# **Instalação da Ferramenta** *Eclipse* **no Windows**

Prof. Bruno Emerson Gurgel Gomes Instituto Federal de Educação, Ciência e Tecnologia do RN

Este pequeno tutorial demonstra os passos necessários para a instalação da ferramenta Eclipse C++ no ambiente *Windows*. Antes de instalar o Eclipse propriamente dito, é preciso instalar o conjunto de ferramentas de programação C++ (gcc, g++, make, dentre outros), que podem ser encontrados na ferramenta *MinGW*. Caso você já tenha feito a instalação do MinGW – esse processo foi feito na instalação do *Geany* – você pode ir direto para o passo II.

OBS.: O processo de instalação foi testado na versão 7 do *Windows*. No entanto, ela deve funcionar para versões posteriores ao *Windows* 98 (2000, ME, etc.).

## **Parte I - Instalação do MinGW**

- 1. Baixe o arquivo *mingw-get-inst-20120426.exe* (ou uma versão mais recente) no sítio: *<http://sourceforge.net/projects/mingw/files/Installer/mingw-get-inst/>*
- 2. Execute (clique duas vezes) o arquivo *mingw-get-inst-20120426.exe*
- 3. Clique next (próximo) nas primeiras telas.
- 4. Na tela "Select Destination Location" defina o diretório onde o *MinGW* será instalado. Pode ser *C:\MinGW*, como na *Figura 1*.

OBS.: Não deve haver espaços em branco no nome do diretório de instalação, p. ex.: *C:\Min GW* ou *C:\Arquivos de Programas\MinGW*. No entanto, um diretório como *C:\Programas\MinGW* será aceito.

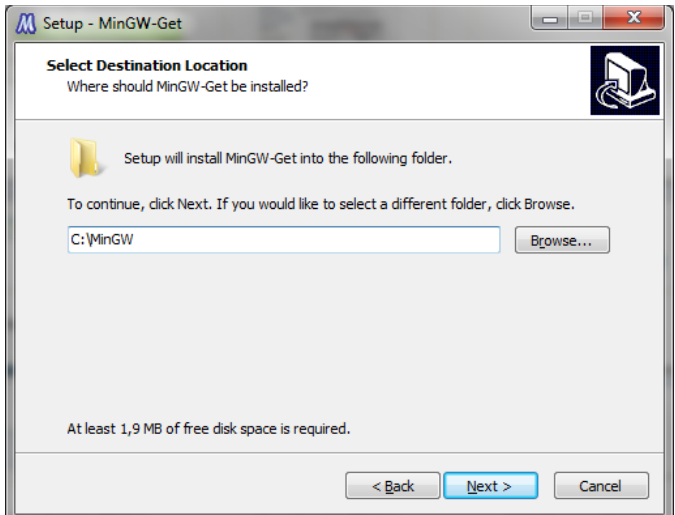

**Figura 1: Janela Destination Location**

5. Na tela "Select Components", selecione para instalação, além do compilador C (já encontra-se selecionado), o *Compilador C++* e o *MinGW Development Tools*, conforme a figura abaixo.

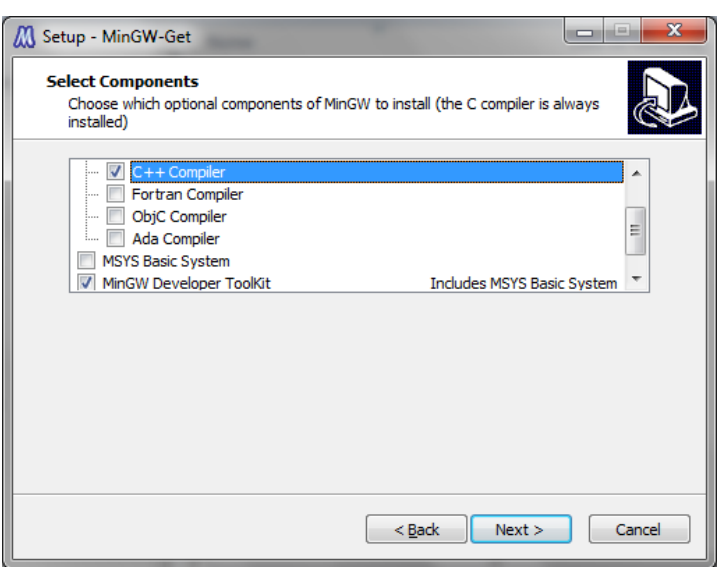

**Figura 2: Janela Select Components**

6. Clique em Install e aguarde até que a instalação seja concluída completamente.

**Figura 3: Janela de finalização da instalação**

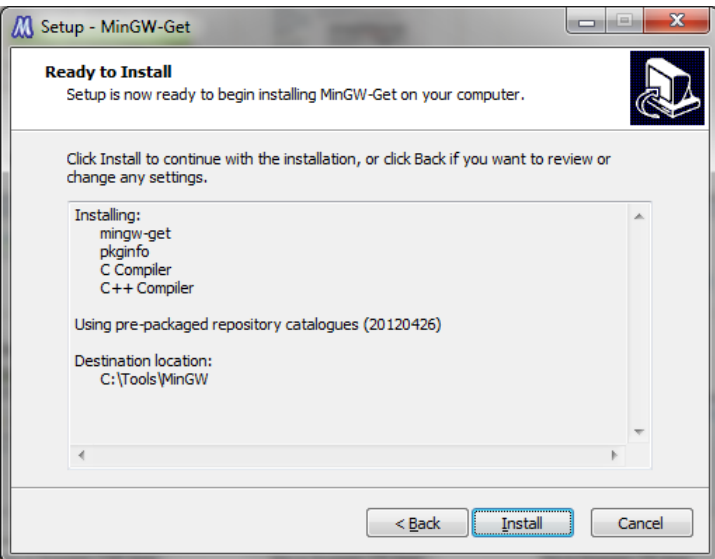

7. Acrescente o caminho para o diretório *C:\MinGW\bin* na variável de ambiente PATH. No Windows 7, siga este caminho: *Painel de Controle -> Sistema e Segurança -> Sistema -> Configurações avançadas do sistema*. Irá aparecer a janela *Propriedades do Sistema* (Figura 4). Clique no botão *Variáveis de Ambiente*.

#### **Figura 4: Propriedade do Sistema**

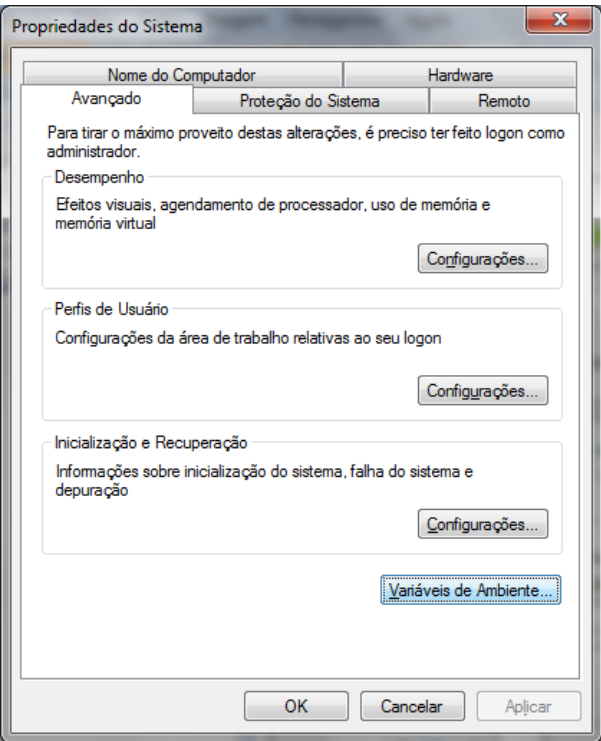

7.1. Na Janela *Variáveis de Ambiente* (Figura 5) selecione *PATH* e clique no botão editar. **OBS**.: Se a variável PATH não estiver aparecendo, você deve criá-la. Para isso, clique no botão "Novo...", digite o texto PATH no campo "Nome da variável" e clique em OK, conforme a figura abaixo. Nesse caso, você já pode colocar o caminho para *C:\MinGW\bin* em "Valor da variável" e pular o próximo passo (7.2).

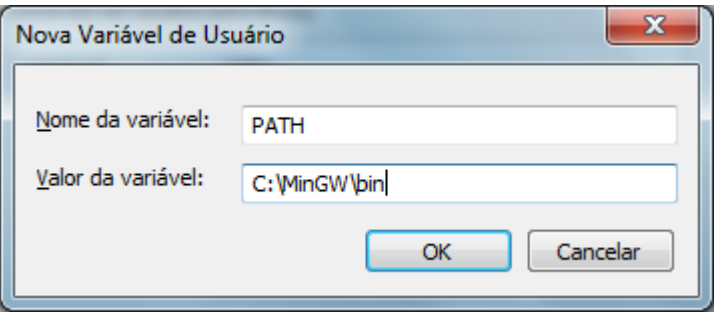

#### **Figura 5: Janela Variáveis de Ambiente**

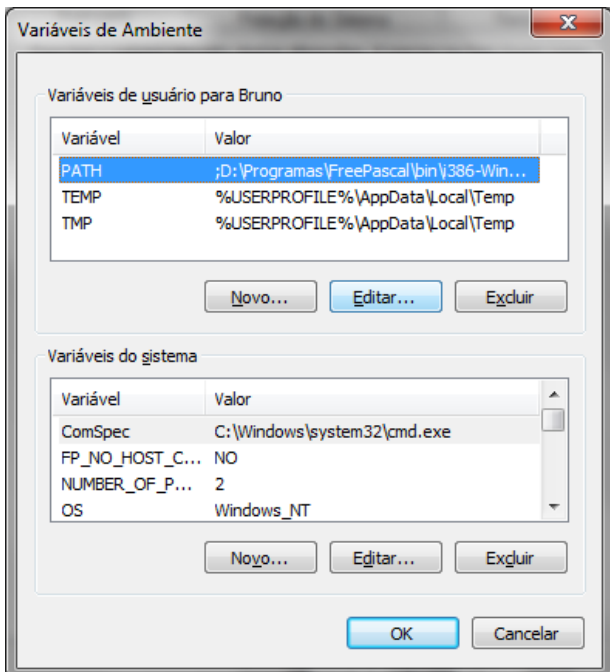

7.2. Na Janela Editar Variável do Usuário (Figura 6), acrescente o caminho para o diretório "*bin*" da sua instalação do MinGW (p. ex.: *C:\MinGW\bin*) no campo "Valor da variável". Se já houver algum outro texto neste campo, acrescente um ponto-e-vírgula e posteriormente o caminho (p.ex.: *;C:\MingGW\bin*)

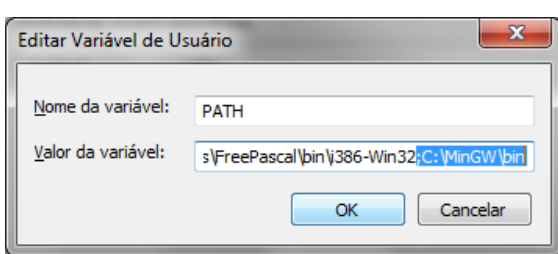

**Figura 6: Janela Editar Variável do Usuário**

### **Parte II – Instalação do Eclipse**

- 1. No sítio <http://www.eclipse.org/downloads/> escolha a versão **Eclipse IDE for C/C++ Developers** (130 MB). Você deve clicar no link **Windows 32 Bit** ou **Windows 64 Bit** do lado direito desta versão. A escolha de 32 ou 64 bits irá depender do seu processador. Na dúvida, escolha 32.
- 2. Após o download ter sido concluído, descompacte o arquivo (eclipse-cpp-juno-SR2-win.zip, ou nome similar) em algum diretório no seu computador. O diretório descompactado irá se chamar "eclipse".
- 3. Entre no diretório "eclipse" e clique duas vezes no arquivo "eclipse.exe". Isto irá abrir o programa *Eclipse*. Antes de surgir a janela principal, irá aparecer um aviso sobre o diretório "workspace" que será criado para armazenar os seus projetos. Você pode aceitar o padrão fornecido ou modificá-lo. Marque a caixa "*Use this as the default and do not ask again*" se você não quiser que esta janela apareça da próxima vez que você abir o *Eclipse*.

**Obs**.: O *workspace* é o lugar padrão para a criação dos projetos. Ou seja, todo projeto criado será armazenado em uma pasta "nome do projeto" dentro da pasta *workspace*. Caso deseje, você pode criar o projeto em qualquer diretório do seu computador. Para tanto, selecione o diretório no momento da definição de um novo projeto.

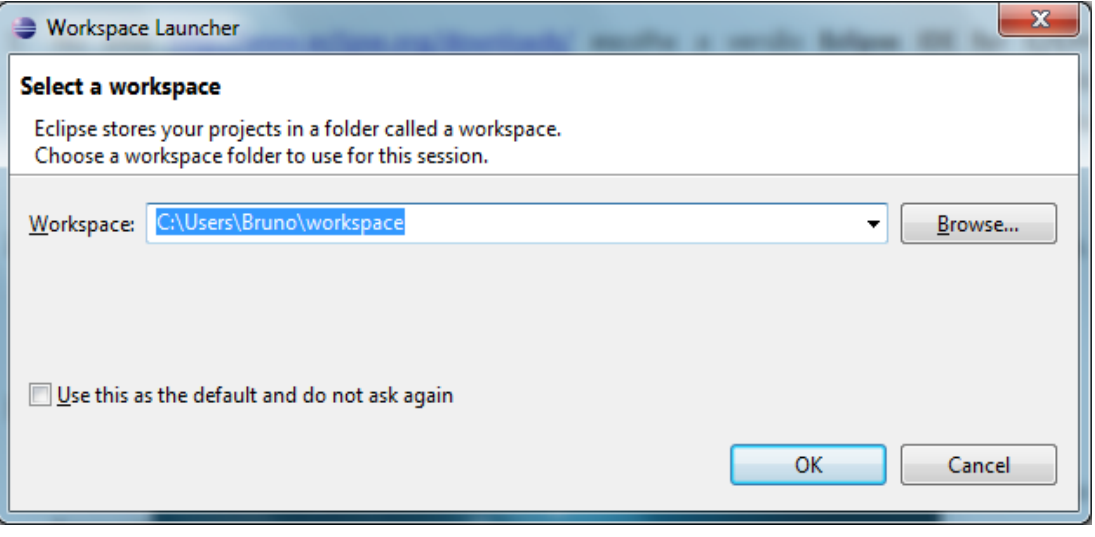